# Table of Contents

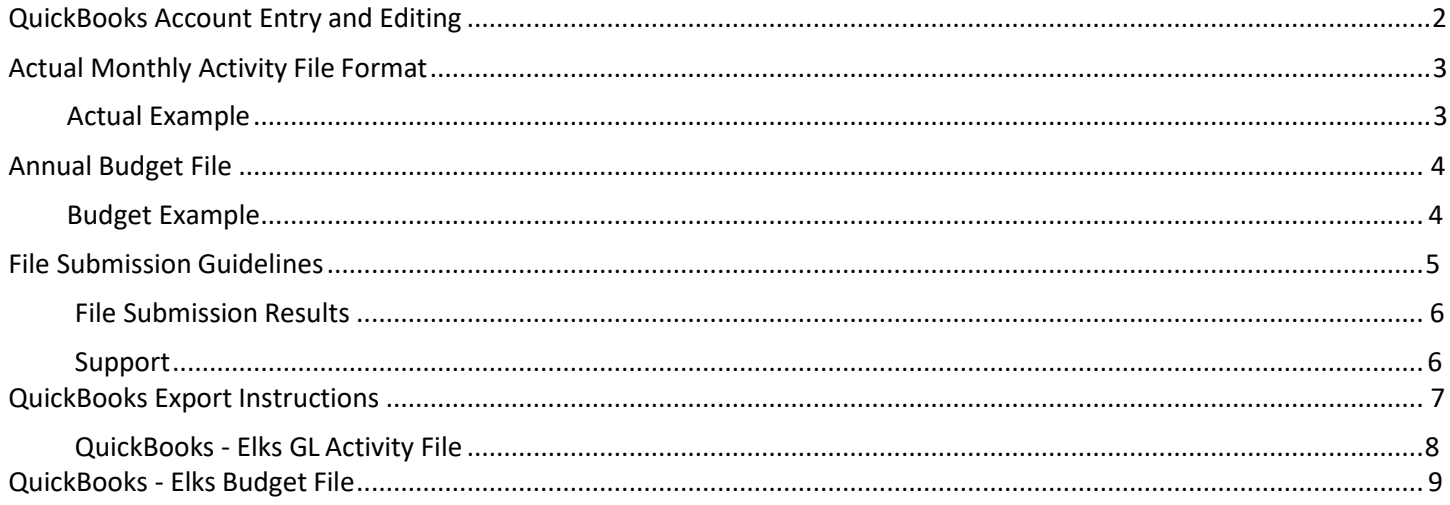

### <span id="page-1-0"></span>QUICKBOOKS ACCOUNT ENTRY AND EDITING

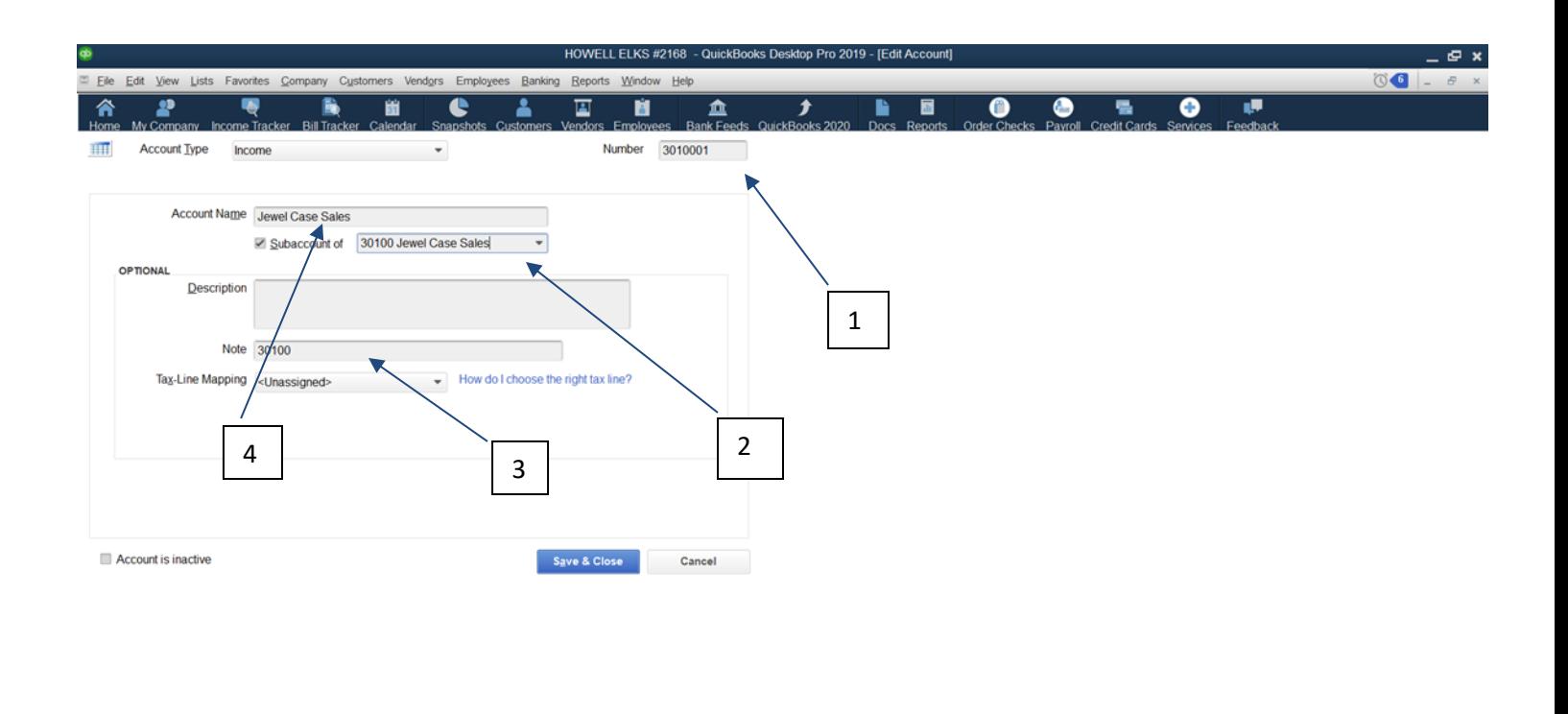

#### **E P H & G & G V & D O O S & O**

In Box "1", insert the primary account number here; if this is the mapping of a sub account then the subaccount number would be inserted here. **Example of subaccount code 30100 primary/3010001 the subaccount**

Account name will only be the name of the account, no number should be in this box.

If a sub account number is inserted in Box 1, then check the "sub account of" box (item "2" above) and enter the primary account number. This primary number should be the first 5 digits of the number entered in Box 1 , and be the same as shown in Box 3.

Box 4 should be the account description only and should not contain an account number, it can contain a checking account number as an identifier but the number must follow the name of the account.

In Box 3, enter the primary account number.

"Save and Close" this Account entry and go to the next line item on the Chart of Accounts and repeat.

#### Actual Monthly Activity File Format

<span id="page-2-0"></span>The Actual Monthly Activity file is used to transmit your monthly activity to Adaptive. It consists of 4 columns, with rows for every account with activity for the month:

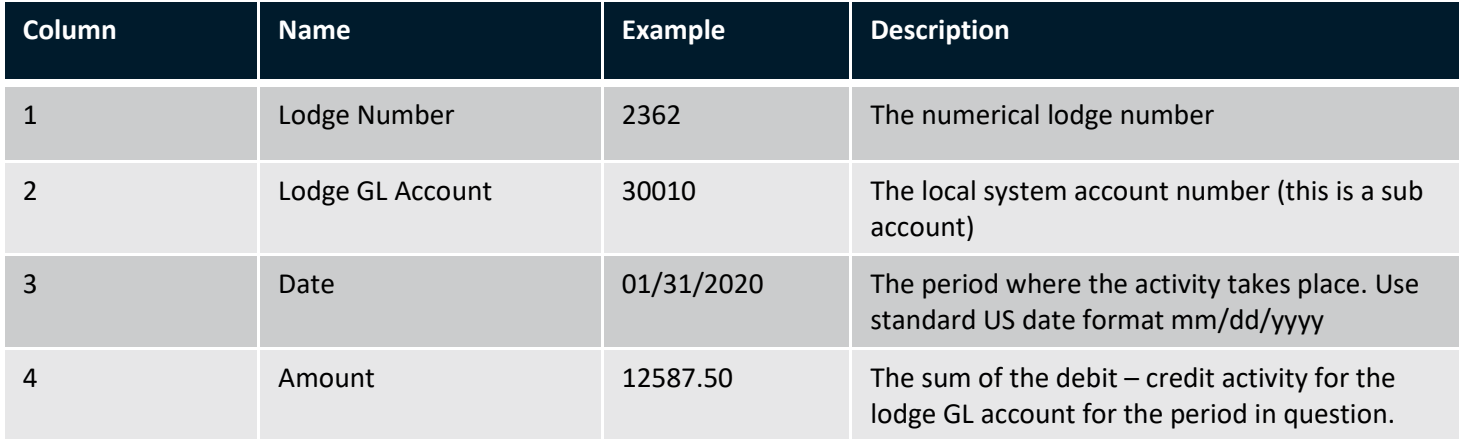

The Actual Monthly Activity file template can be downloaded from Elks.org. The Actual file must be saved as a csv file as adaptive will only be able to except cvs files.

## <span id="page-2-1"></span>Actual Example: Note actuals can be sent with account codes only or with descriptions ether way will work.

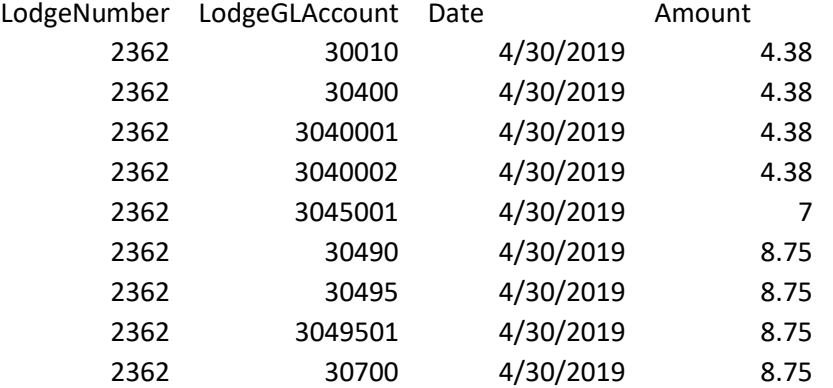

#### *Quickbooks*

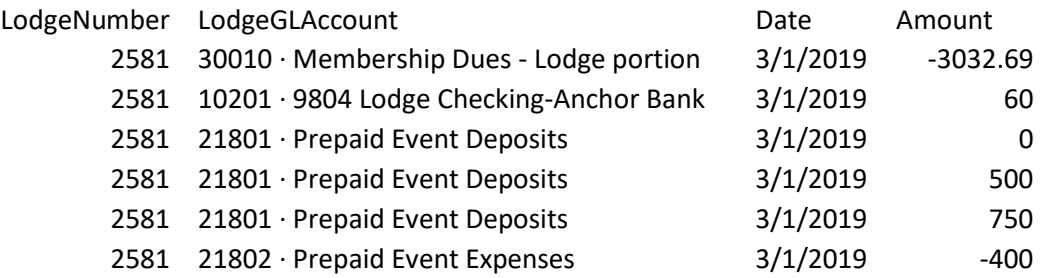

#### <span id="page-3-0"></span>Annual Budget File

The Actual Monthly Activity file is used to transmit your yearly budget activity to Adaptive. It consists of 5 columns, with a row for every account you plan for in the fiscal year:

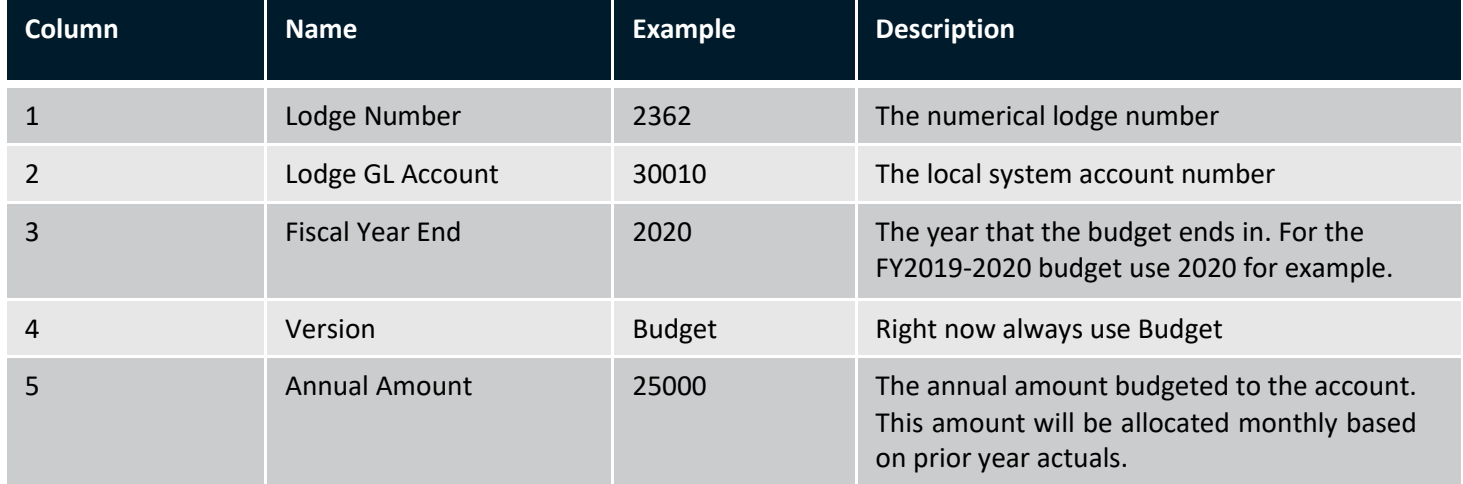

The Actual Budget file template can be downloaded from Elks.org. The Budget file must be saved as a CSV file as adaptive will only be able to except CSV files.

#### <span id="page-3-1"></span>Budget Example:

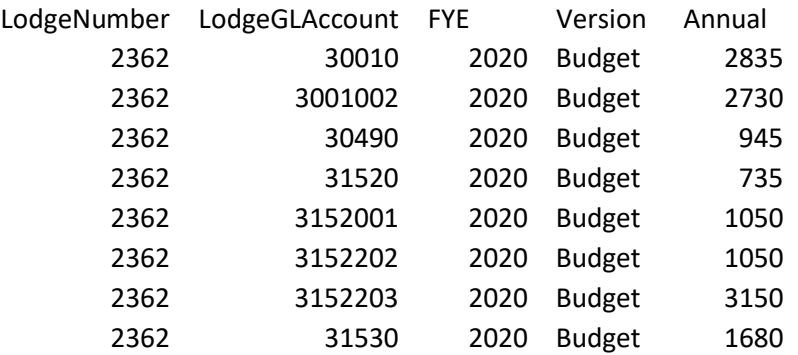

### *QuickBooks:*

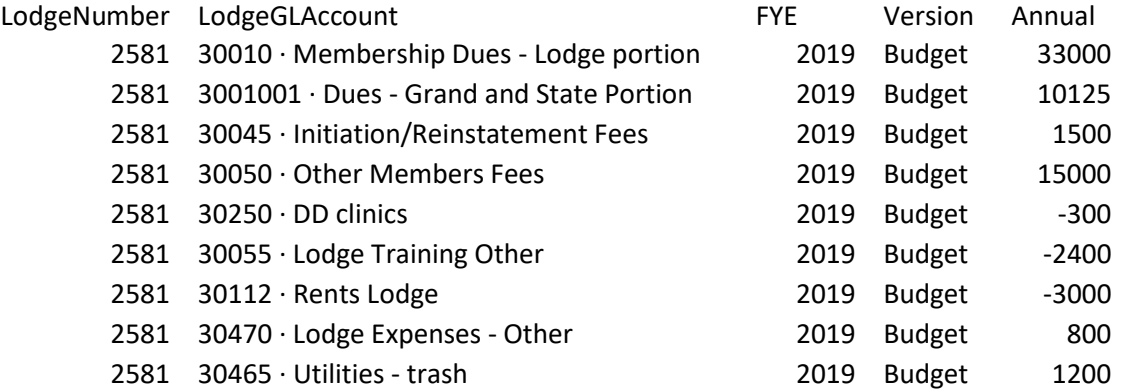

#### <span id="page-4-0"></span>File Submission – Results

After you have formatted and saved your files, the next step is submitting them for processing to Adaptive. This is done by emailing the CSV files to the **Adaptive@Elks.Cloud** email address.

Use your preferred email client to draft a new email. Attach the file. The type of file you are submitting is determined by the Email Subject. Include the following in the subject line based on the file type **(VERY IMPORTANT):**

- **Actual Monthly Activity File**  Must include the word**Actual** on the subject line
- □ **Annual Budget File** Must include the word **Budget** on the subject line

In the sample here we are submitting an **Actual** file using the Gmail client.

- $\Box$  The To address is: **[Adaptive@elks.cloud](mailto:Adaptive@elks.cloud)**
- $\Box$  The Subject contains the word Actual – signaling an Actual file.
- The file **Lodge 2362 Actual May19.csv**  is attached. Don't forget to include your file! The file name is not critical to the import process however we recommend something that includes the lodge number, file type and date for your reference.
- $\Box$  When you're ready Send the file. Within 5 minutes you'll receive a reply with a success message or a detailed description of issues that need to be corrected

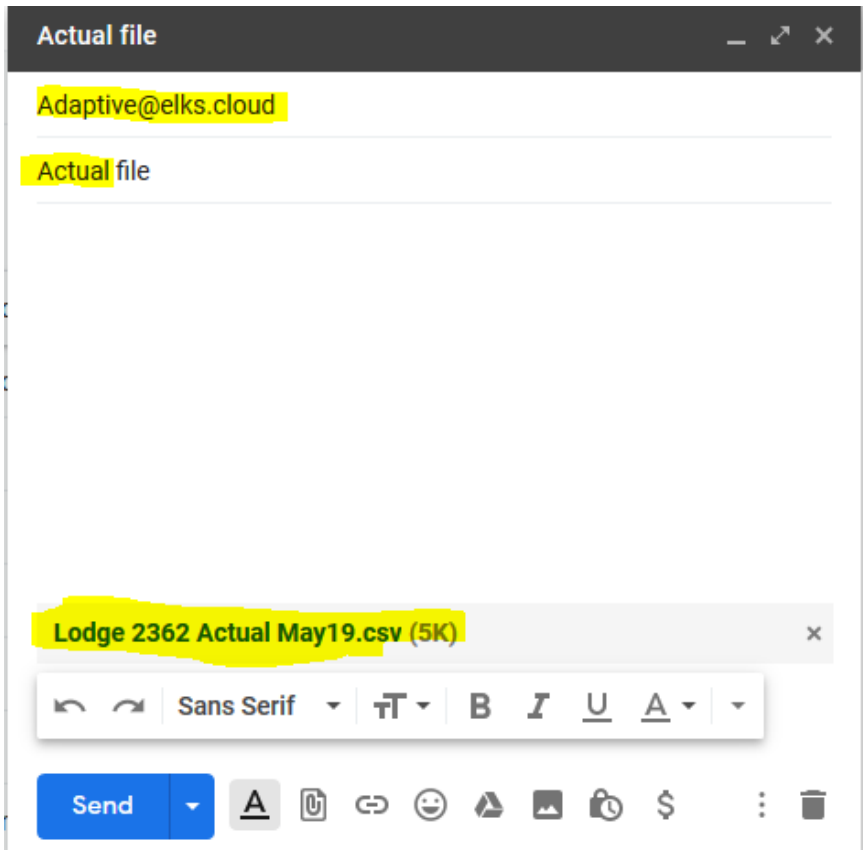

#### File Submission – Results

In this example we'll submit a Budget file using Gmail.

> The To address is: **[Adaptive@elks.cloud](mailto:Adaptive@elks.cloud)**

- $\Box$  The Subject contains the word **Budget** and your Lodge # signaling a Budget file.
- The file **Budget 2020 #NNNN.csv** is attached. Don't forget to include your file! The file name is not critical to the import process however we recommend something that includes the lodge number, file type and date for your reference.
- $\Box$  When you're ready Send the file. Within **5 minutes** you'll receive a reply with a success message or a detailed description of issues that need to be corrected

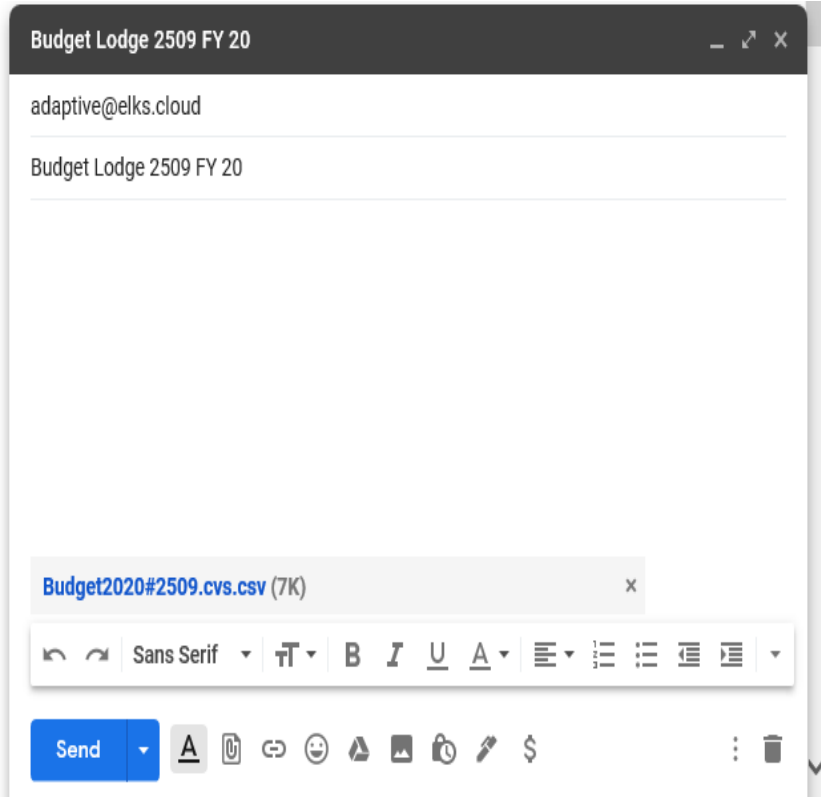

#### File Submission – Results

Ideally if your data is valid, you'll receive a success message:

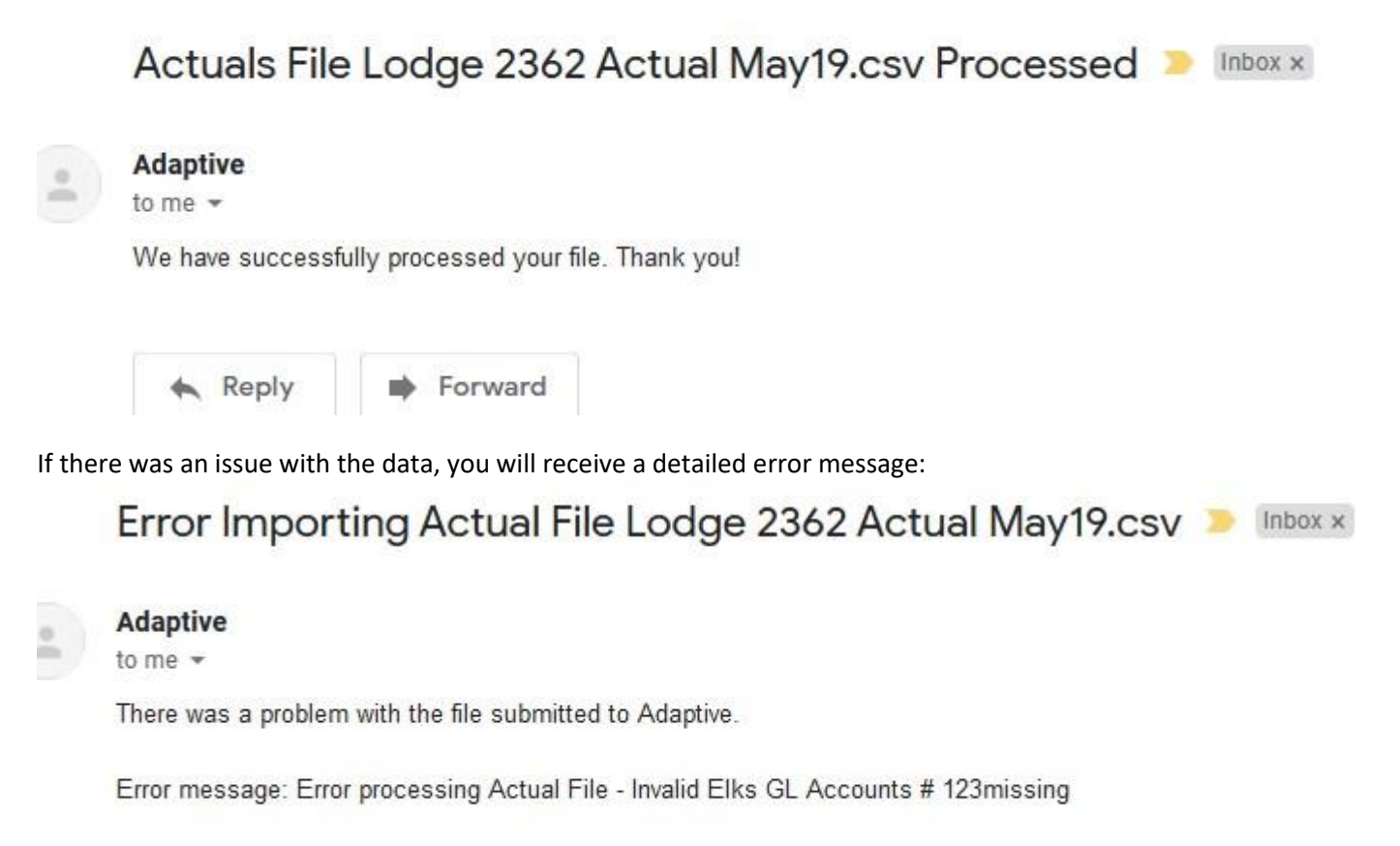

Please check your data and resubmit a corrected .csv file. Thanks

The error in this instance is the file contained an unknown Lodge GL Account. Correct the account number with a valid one or add the account to your Mapping file and re-submit that before re-submitting your Actuals again.

#### <span id="page-6-0"></span>Support

Email support at: [frshelp@elks.org.](mailto:frshelp@elks.org) Or for FRS or QuickBooks Desktop or Online support at: [frshelp@elks.org.](mailto:frshelp@elks.org)

### File Submission – Results QuickBooks - Elks GL Activity file

#### QuickBooks - Elks GL Activity file

- 1) Select Reports -> Accountant & Taxes -> Transaction Detail by Account
- 2) Select customize report (in top left of pop up window)
- a. On display tab choose the below 4 specific columns and select ok
- i. Left Margin
- ii. Date
- iii. Account
- iv. Amount

b. In the bar choose the specific date periods that will be loaded (i.e., most months will be the prior month start and end date).

- c. Go to the Total Box in QuickBooks and change from "Account List to "Total"
- d. Select excel in the top of the window and select create a comma separated values (.csv) file
- i. Hit export
- e. Open .CSV file that was just saved

i. Cut the Account field from Column C and insert it before the Date field into Column B. This will move the Date into column C.

- ii. Update header file names in row 1 of .CSV file (see screenshot)
- 1. A1 LodgeNumber
- 2. B1 LodgeGLAccount
- $3.$   $C1 Date$
- 4. D1 Amount
- iii. Validate that the amount total in column D is equal to zero
- 3) Save File
- 4) Submit the file as directed above to [adaptive@elks.cloud](mailto:adaptive@elks.cloud) to be changed with the subject including the word Actual

# File Submission – Results<br>QuickBooks - Elks Budget File

- 1. Select Reports -> Budgets & Forecasts -> Budget Overview
- 2. Select the Budget you wish to Export. Click Next.
- 3. Select "Account by Month". Click Next.
- 4. Click Finish
- 5. Select customize report (in top left of pop up window)
	- a. On display tab make sure the Dates From and To are the full calendar year
	- b. Under Columns and Rows switch Display columns by "Totals only"
	- c. Select excel in the top of the window and select create a comma separated values (.csv) file
		- i. Hit export
	- d. Open .CSV file that was just saved
		- i. There will be two columns on the new .csv file. Column A will have the GL account and B will have the budget amount.
		- ii. Filter by Column B and delete all blank rows.
		- iii. Sort by Column A [A-Z]. Delete all summary and total lines (Gross Profit, anything starting with Total)
		- iv. Insert a new column in Column A. Change the header row to LodgeNumber and fill in all the rows with your Lodge number.
		- v. Change the Column B header to LodgeGLAccount
		- vi. Insert 2 new columns between the LodgeGLAccount and Amount.
		- vii. Enter "FYE" in the Header row of Column C. Add the ending year of the budget in all rows (ex. 2019)
		- viii. Enter Version in Column D. Enter the word "Budget" in all rows.
		- ix. Update the header in Column E to "Annual". This year will have your budget amount.
		- x. Your header names should be as follows when you are done:
			- 1. A1 LodgeNumber
				- 2. B1 LodgeGLAccount
				- $3. C1 FYE$
				- 4. D1 Version
				- 5. E1 Annual
	- e. Column C1 FYE, is always the ending year of the current lodge year. The budget for 2020-2021 will display the FYE as 2021; **The budget for 2019-2020 will display the FYE as 2020**. An incorrect FYW number will throw the budget into the wrong year and invalidate any reports showing budget entries.

Submit the file as directed above to [Adaptive@elks.cloud](mailto:Adaptive@elks.cloud) with the subject including the word **Bud**